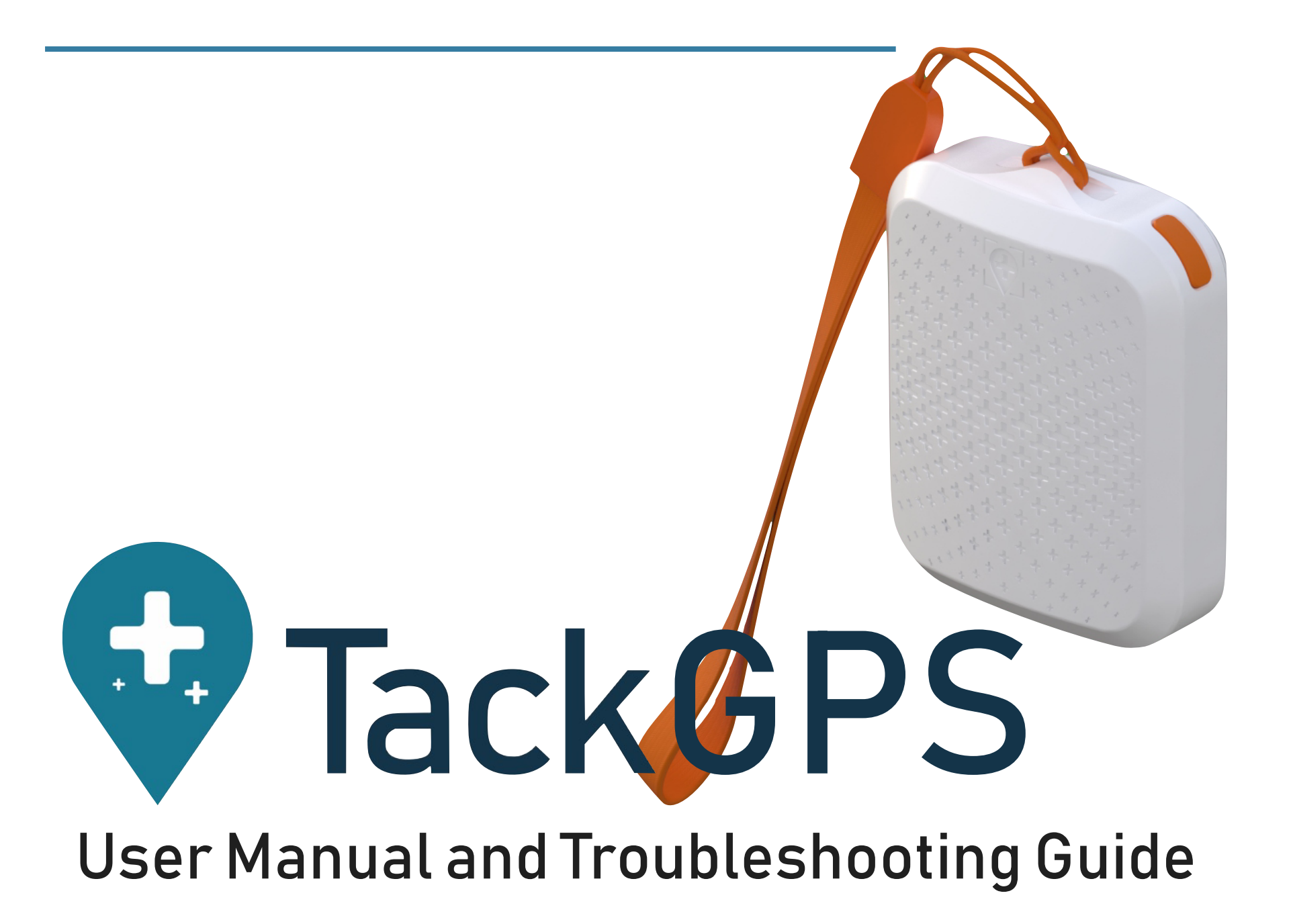

## Tack GPS User Manual Page 2 of 14

### **1. Activate your Tack GPS**

1.1. Sign up for a new account Note:

i. Password should be at least 8 characters and consists of alphanumeric with upper and lowercase only,

 $7:57 +$ 

出金■→

### $\leftarrow$ Sign Up

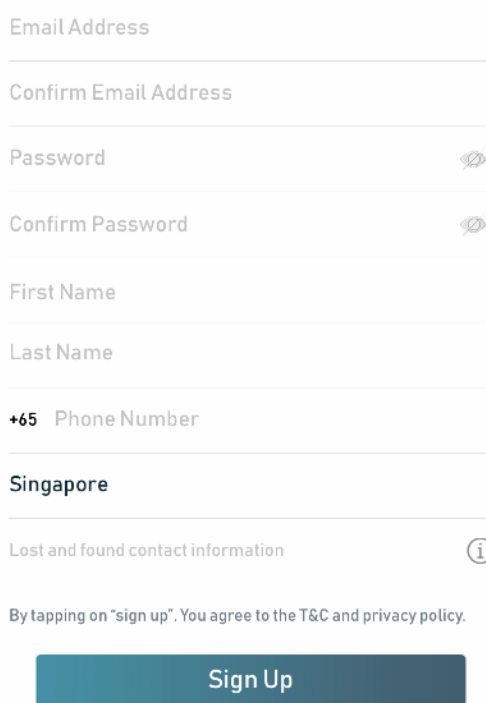

you have an account? Login

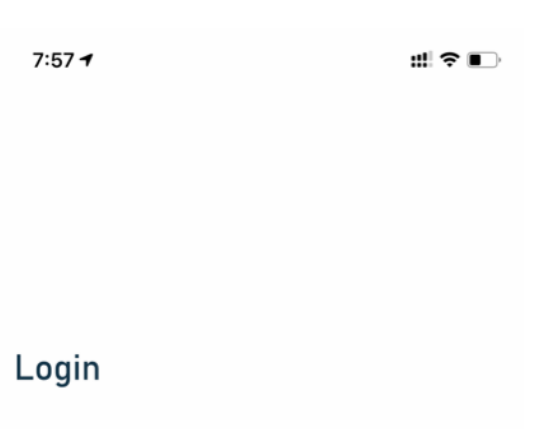

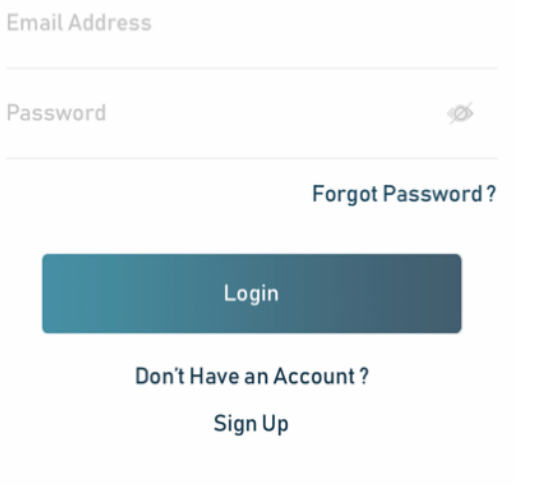

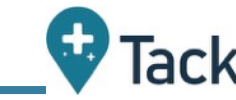

#### 1.2. Login to your new account 1.3. Click on the "+" icon to add your new device

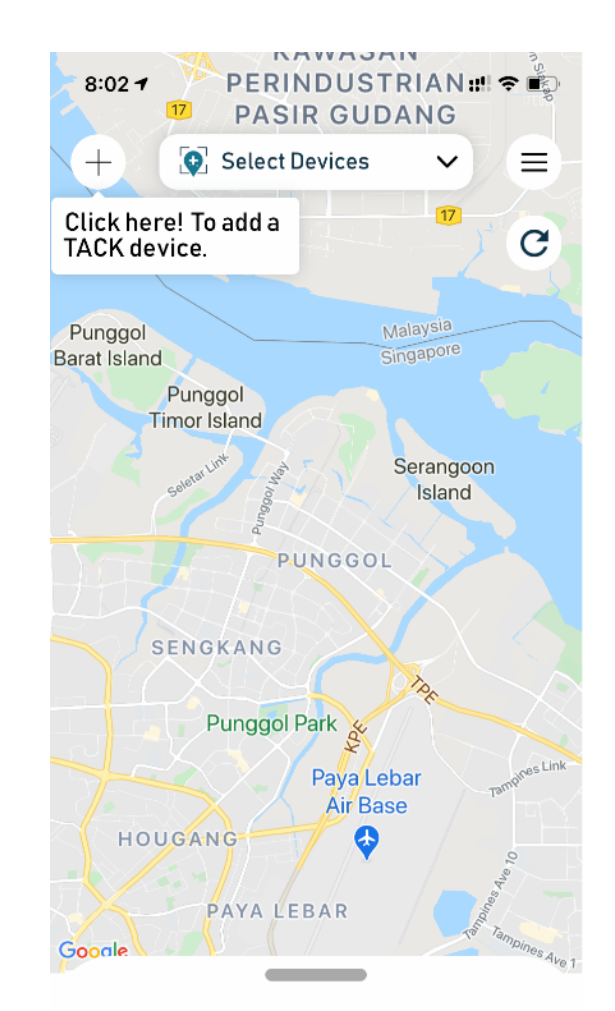

Please Select Devices First...

## Tack GPS User Manual 2008 and 2009 and 2008 and 2009 and 2008 and 2009 and 2009 and 2009 and 2009 and 2009 and

1.4. Click on the QR code icon to scan the QR code at the back of the device or enter the device serial number. Choose your Avatar & enter device nickname

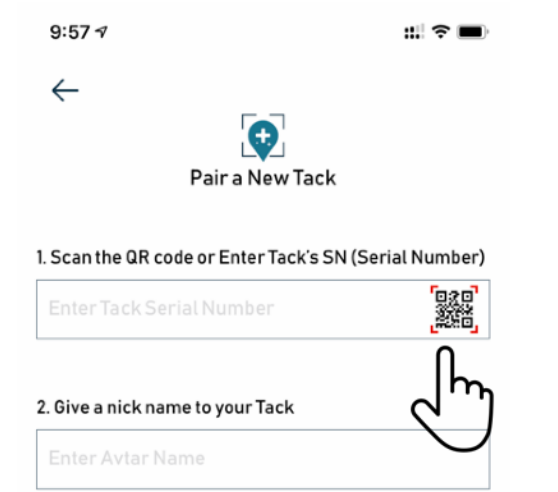

#### 3. Pick an Avatar

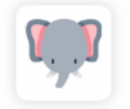

Tap to change

Finish

1.5. Single click on the button to turn on the Tack device. After the blue led blinks for 10 secs, the green led will come on and IoT network searching will start.

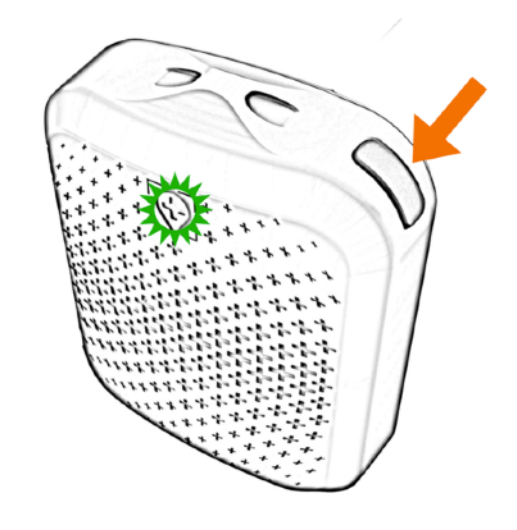

1.6. Once IoT network search is done, a notification will be sent to TackGPS App and the newly added device will appear on the TackGPS dashboard.

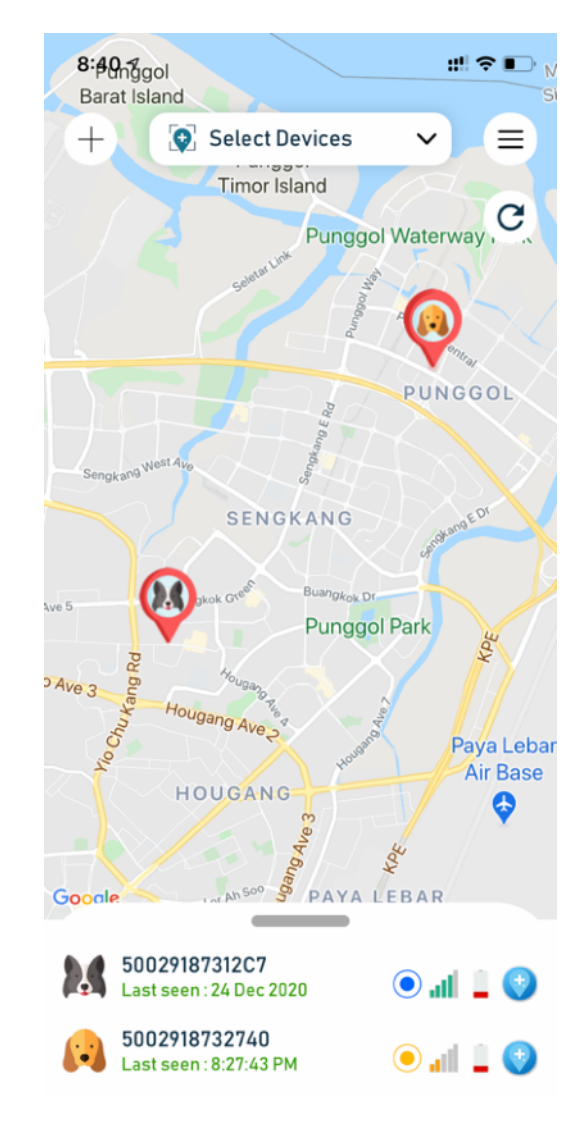

## Tack GPS User Manual 2008 and 2009 and 2009 and 2009 and 2009 and 2009 and 2009 and 2009 and 2009 and 2009 and

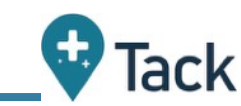

1.7. If the device does not show up on the TackGPS app after green LED light goes off, click twice on the power button to restart the network search. Green light will come on again to indicate network search is restarted

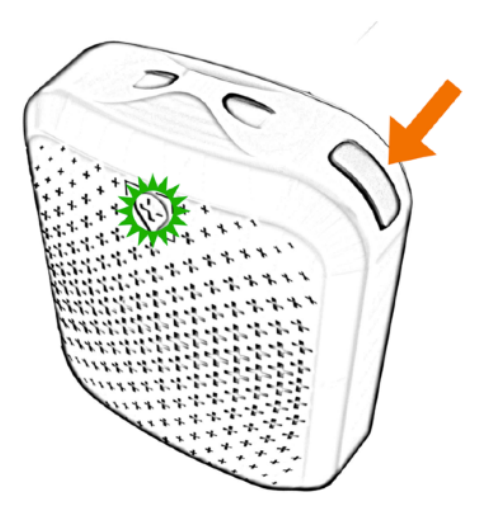

It may take up to 2-3 network searches for Tack to acquire the network on the first time.

1.8. When adding multiple devices, please hit refresh button on the TackGPS dashboard to view the new device after the new device setup notification is sent to TackGPS App.

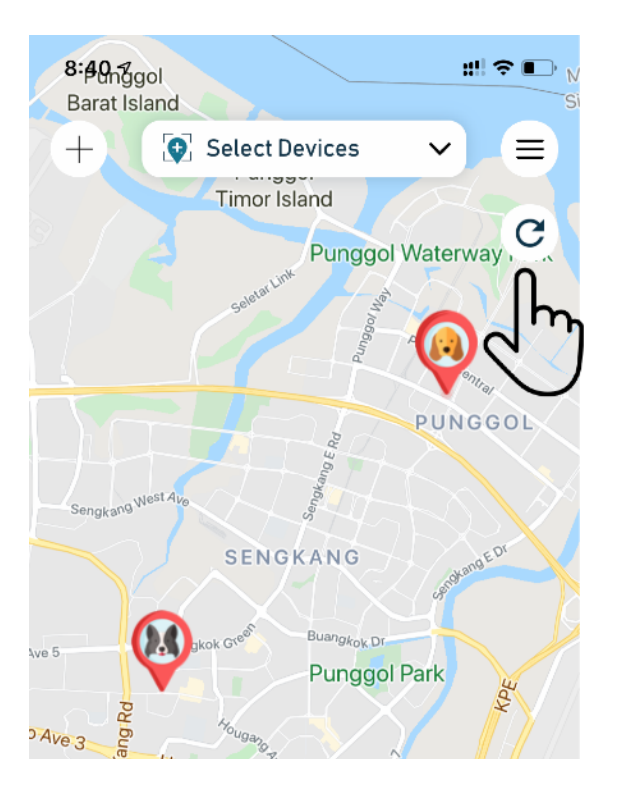

### Tack GPS User Manual 2008 and 2009 and 2009 and 2009 and 2009 and 2009 and 2009 and 2009 and 2009 and 2009 and

### **2. Setting up your Tack GPS**

50029187312C7<br>Last seen: 24 Dec 2020

2.1. To enter the device settings page tap on the icon shown beside each device:

 $\odot$  db  $\Box$ 

- 2.2.At the device setting page, the following settings may be changed:
- i. Tracking Mode
- ii. Emergency Mode On/Off
- $\leftarrow$ 5002918731BC7 ~  $\frac{1}{2}$  65% {O} ľ Power<br>Saving Standard **Tracking Mode:** (i) **Emergency Mode:**  $\binom{1}{1}$

Hint: Click on the info buttons beside the mode settings to find out how they work 2.3. To enter advanced settings, tap on the settings wheel located at the top right corner

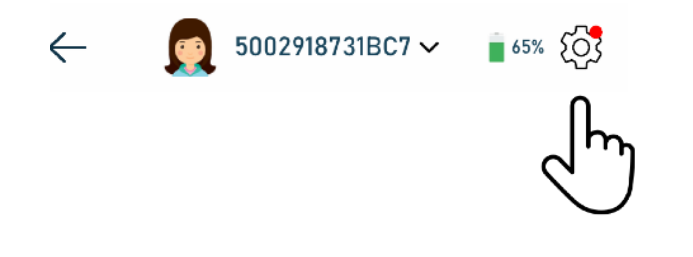

## Tack GPS User Manual 2008 and 2009 and 2009 and 2009 and 2009 and 2009 and 2009 and 2009 and 2009 and 2009 and

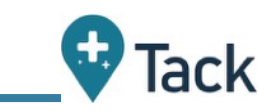

2.4.At the device advanced menu, safe zones may be added by pressing on the "+" icon. Up to 4 safe zones may be added for each Tack devices

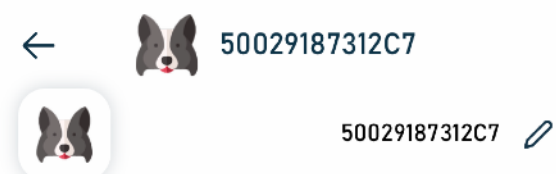

Tap to change

#### 1. Safe Zones

Add multiple designate area as the safe zone area, we will alert you when Tack enter or left the safe zone/s

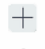

Up to 4 safe zones may be added for each Tack devices

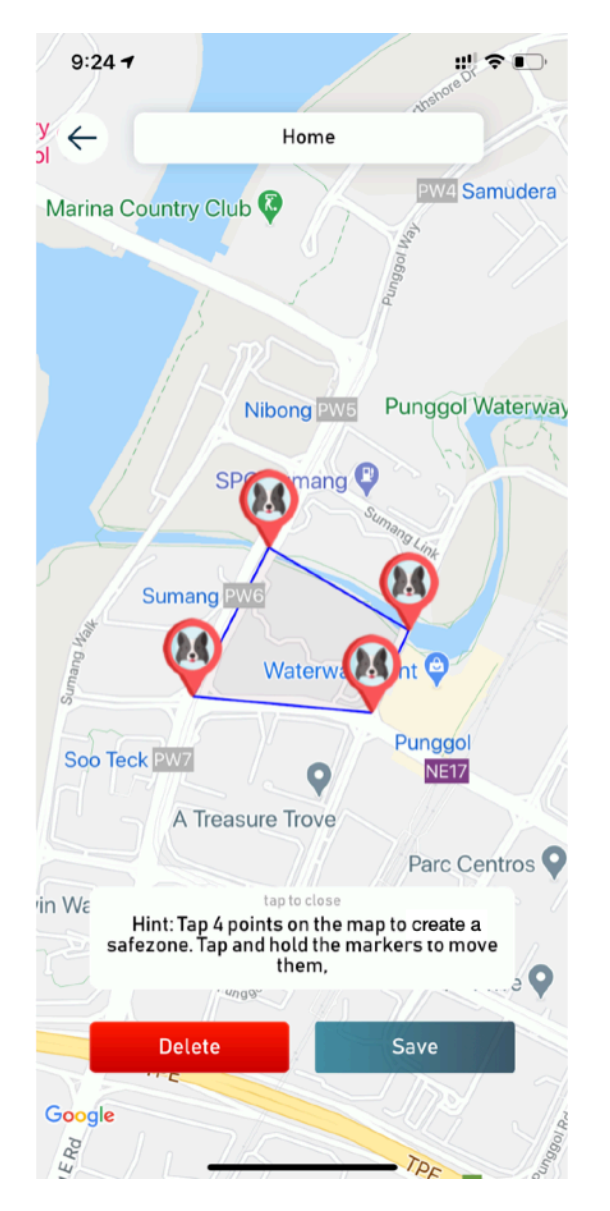

2.5.Safe zone creation screen: 2.6.After the safe zone is added, TackGPS App will received a notification whenever the device enters or leaves the designated safe zones.

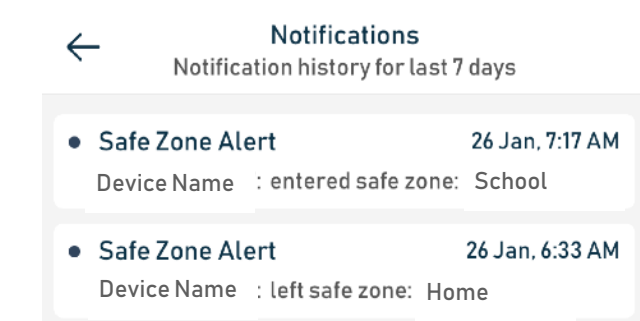

## Tack GPS User Manual 2008 and 2009 and 2008 and 2009 and 2008 and 2009 and 2009 and 2009 and 2009 and 2009 and

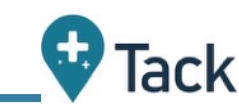

2.7. On demand location alerts can also be sent from the device by pressing the power button twice. The green led lights will come on to indicate on demand alerts being sent.

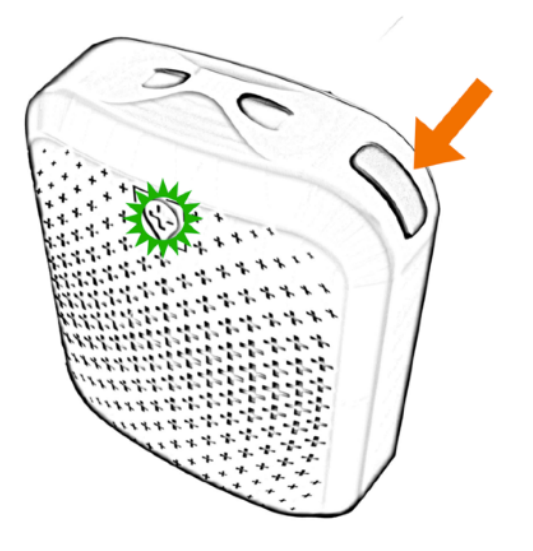

2.8.Notification alerts will also be sent to the TackGPS app whenever on demand location alerts are triggered on the device.

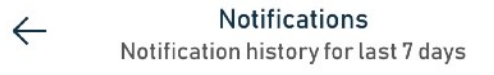

· Quick Alert 27 Jan, 11:38 AM Device Name : sent a manual location update

### Tack GPS User Manual 2008 and 2008 and 2008 and 2008 and 2008 and 2008 and 2008 and 2008 and 2008 and 2008 and 2008 and 2008 and 2008 and 2008 and 2008 and 2008 and 2008 and 2008 and 2008 and 2008 and 2008 and 2008 and 200

#### **3. Subscribing to Tack Connect**

3.1. On the dashboard, tap on the menu bar on the top right hand corner

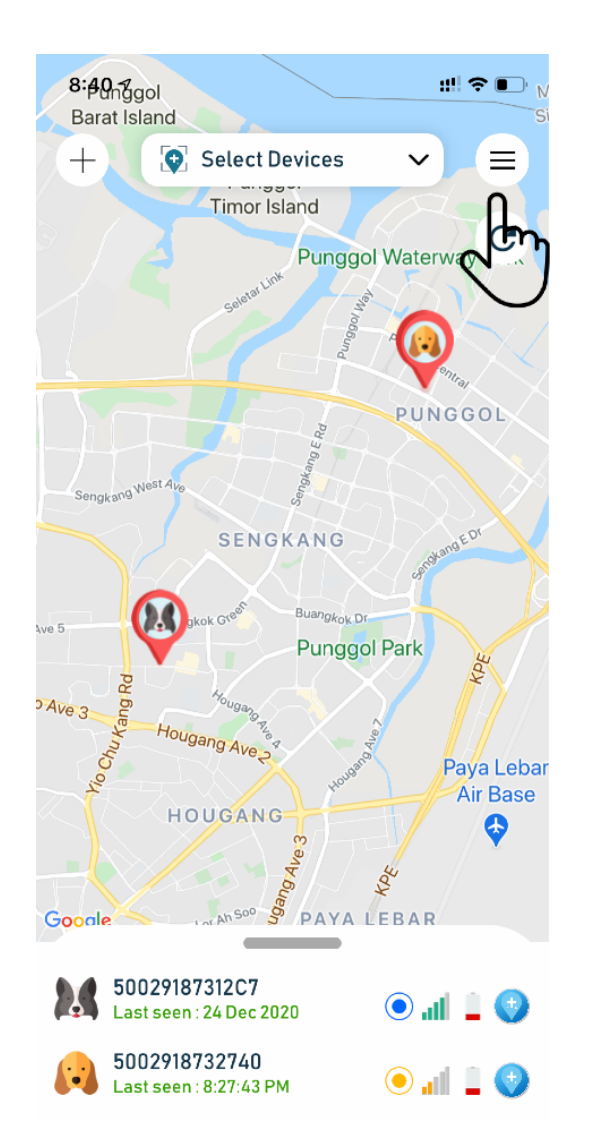

3.2. Tap on Subscription Management from the drop down selection

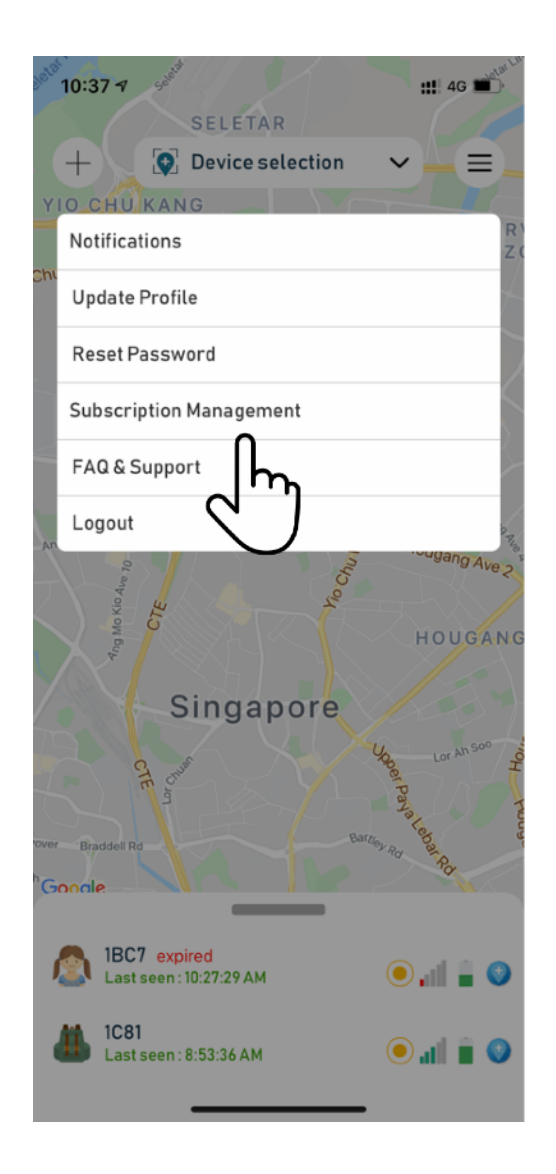

3.3. Tap on Subscribe button against the device which you wish to subscribe

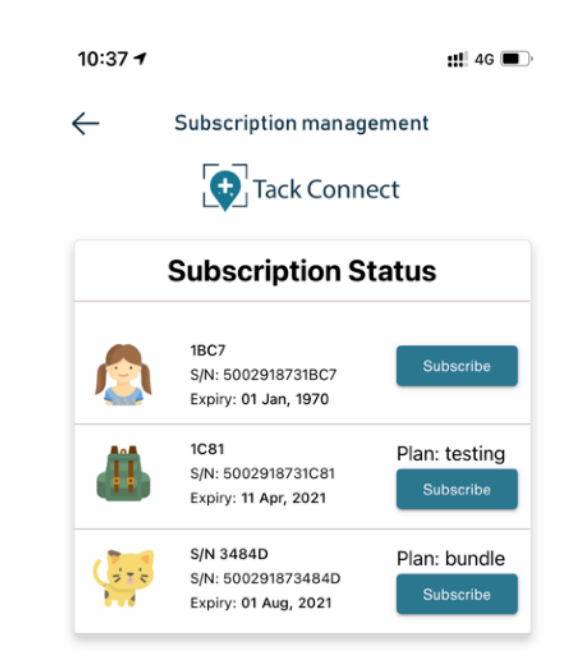

### Tack GPS User Manual 2008 2009 11 2009 12:00 2009 12:00 2009 12:00 2009 12:00 2009 12:00 2009 12:00 2009 12:00

 $\checkmark$ 

### **4. Updating Tack GPS firmware**

#### Note:

- i. Bluetooth on phone must be turned on.
- ii. Wifi (2,4GHz only) or phone hotspot is required to download the firmware.
- 4.1. When there is a new firmware update for the Tack GPS device, user will be notified via a red icon beside the device setting icon. Tap on the icon.

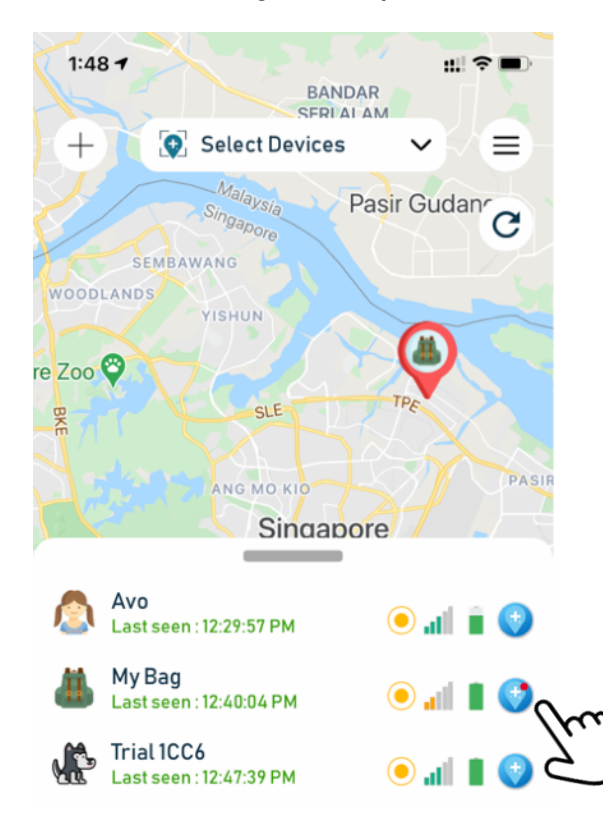

4.2.Tap on the advance settings wheel at the device menu.

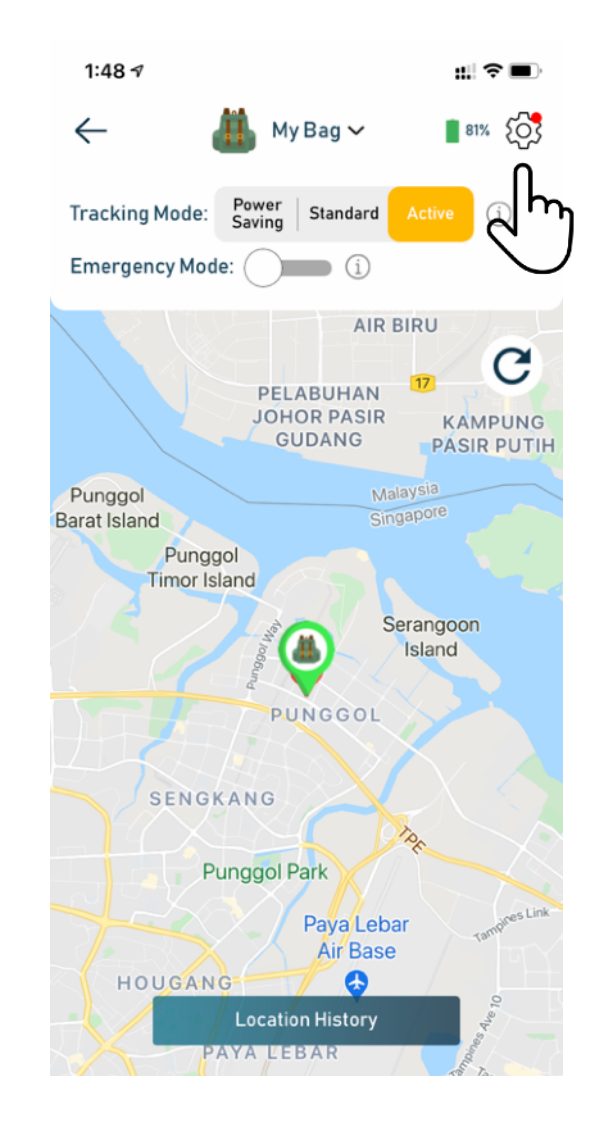

#### 4.3. Tap on Software Update

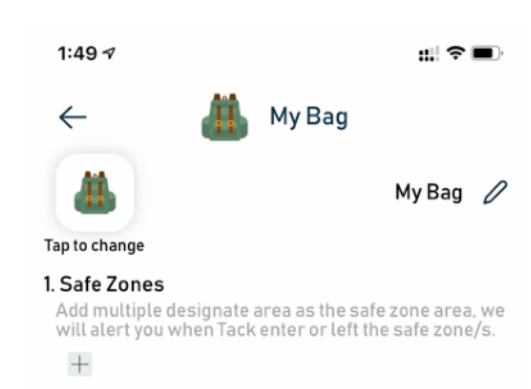

 $\bigcirc$ 2. Pet Mode Turn on to enhance performance when wear on a pet.

Advance settings

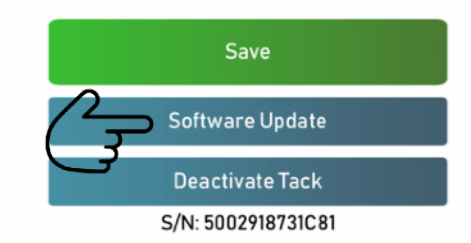

# Tack GPS User Manual Page 10 of 14

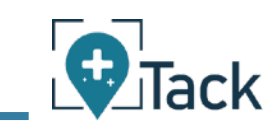

- 4.4.Power off the device by long pressing power button for 10 secs. Tack GPS is powered off after blue LED goes off completely.
- 4.5.Single press on power button to power up the device again. LED will start blinking blue.
- 4.6.While blue LED is blinking, tap on update button to initiate firmware update for Tack GPS device.

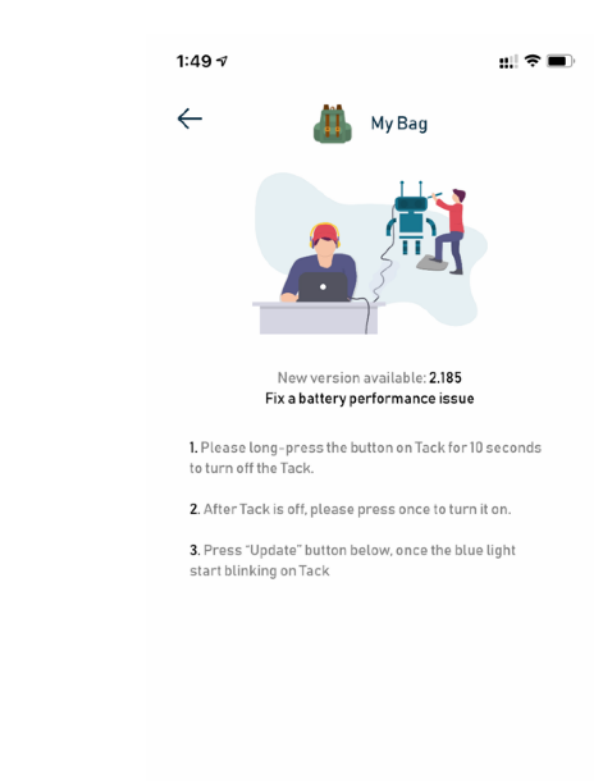

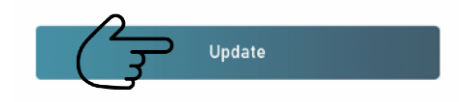

A dialogue box will appear to enable Bluetooth if Bluetooth is not turned on.

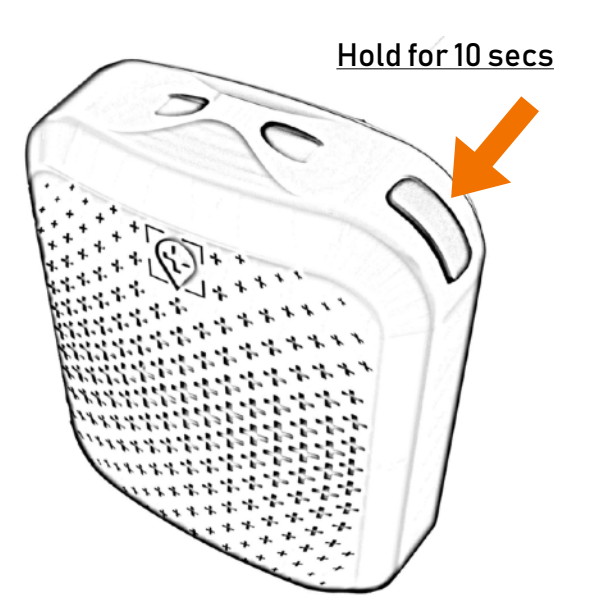

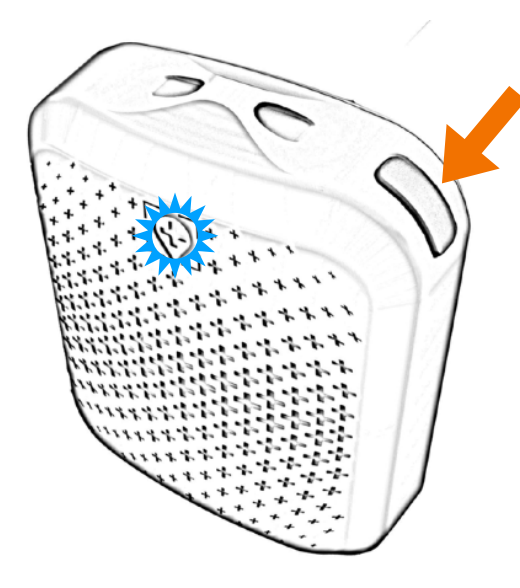

## Tack GPS User Manual 2008 and 2009 and 2009 and 2009 and 2009 and 2009 and 2009 and 2014

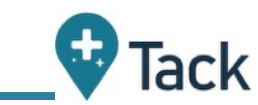

4.7.Scan of WiFi networks will start and list of WiFi (2,4GHz only) will be displayed.

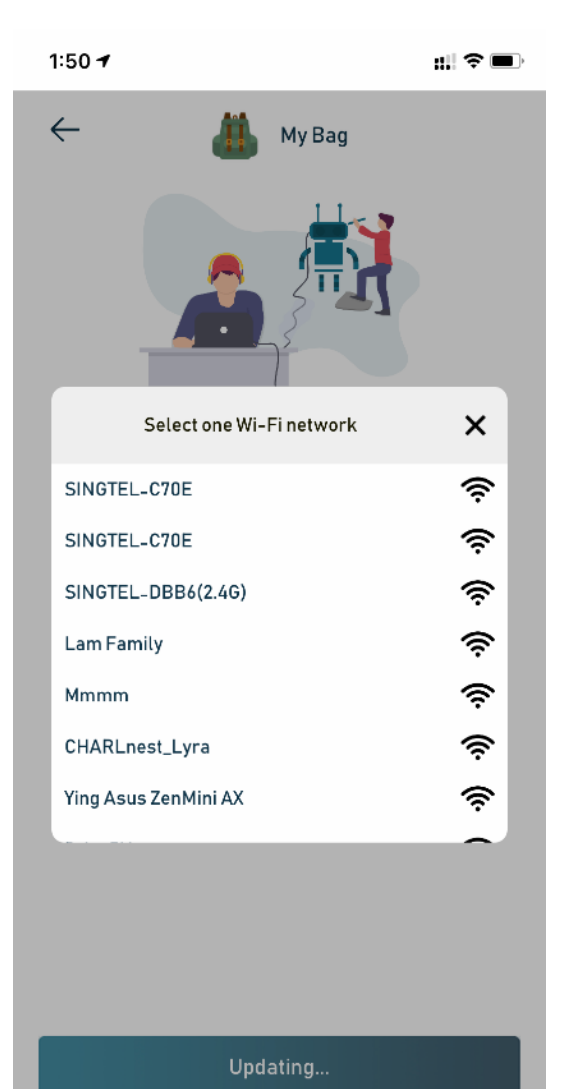

4.8.Tap on your WiFi network and enter the password to connect.

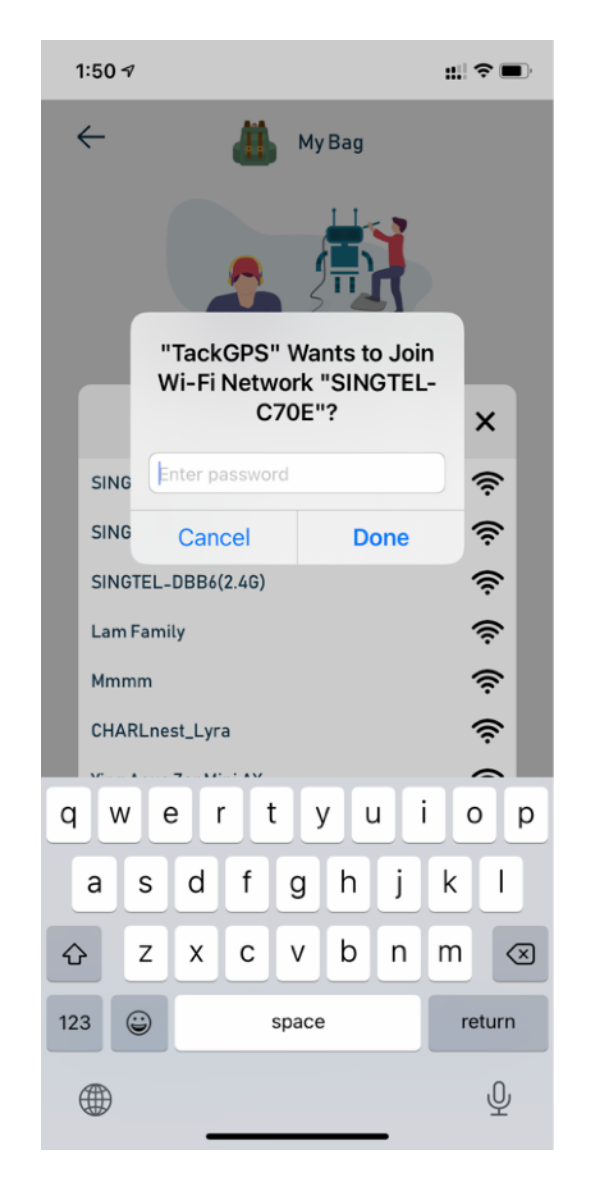

4.9.Once WiFi is connected, firmware update will start. A notification message will be sent to the app when firmware update is completed.

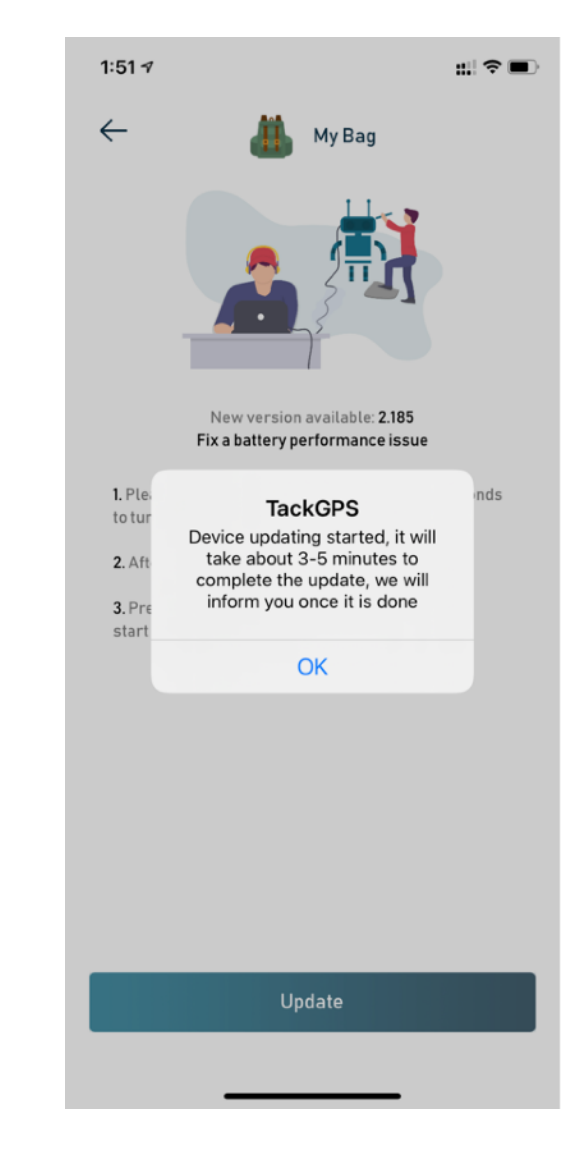

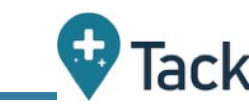

### **5. Technical Specifications**

- Dimensions (W x H x D)  $\triangleright$ 47 x 37 x 17mm
- Product Weight  $\triangleright$ 30g
- Rechargeable battery via USB C (Cable Included)  $\triangleright$ Lithium-ion Polymer (capacity: 750mAh)
- Works on latest Mobile IoT Network:  $\triangleright$ 4G LTE-M
- Wireless Communication  $\triangleright$ Bluetooth v4.2 BR/EDR and BLE compliant
- Outdoor Positioning  $\triangleright$ GPS (1575.42 MHz )
- Indoor Positioning  $\triangleright$ Wifi Positioning - 802.11 n (2.4 GHz),
- Motion Detection  $\triangleright$ Tri-Axis digital accelerometer
- Waterproof  $\triangleright$ IP6x
- Integrated SIM in device  $\triangleright$ Roaming unlimited data plan\*
- \* Please refer to www.tackgps.app/support for the current supported list of roaming countries.

### Tack GPS User Manual Page 13 of 14

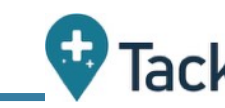

### **6. Troubleshooting & Support**

- 6.1. What countries are supported at launch and how do I know if I have IoT coverage in my area.
- At Launch, Tack GPS is supported in the following countries D with the following service providers:
	- 1. USA [AT&T Wireless](https://www.att.com/maps/wireless-coverage.html), [T-Mobile](https://www.t-mobile.com/coverage/coverage-map) USA
	- 2. Germany [Deutsche Telekom](https://www.telekom.com/en/media/media-information/archive/deutsche-telekom-launches-lte-m-in-germany-604370), [Vodafone](https://www.vodafone.de/unternehmen/netz.html), [Telefónica O2](https://www.telefonica.de/network/mobile-network/network-coverage.html)
	- 3. United Kingdom [O2](https://www.o2.co.uk/business/iot/lte-m)
	- 4. Australia [Telstra](https://www.telstra.com.au/business-enterprise/about-enterprise/our-network/iot-coverage-map)
	- 5. Austria - [Magenta \(Deutsche Telekom\)](https://www.magenta.at)
	- 6. Belgium [Orange](https://business.orange.be/en/mobile/network)
	- 7. Canada [Telus](https://www.telus.com/en/bc/mobility/network/coverage-map), [Bell](https://www.bell.ca/Mobility/Our_network_coverage)
	- 8. Denmark - [Telenor,](https://www.telenor.dk) [Telia Mobile](https://business.teliacompany.com/blog/Telia-first-to-launch-LTE-M-in-Denmark)
	- 9. France [Orange](https://www.orange.fr/portail)
	- 10. Finland [DNA](https://www.dna.fi/dnabusiness/services-for-carriers-and-operators-vanha-sivu), [TeliaSonera](https://www.telia.fi/)
	- 11. Japan [Softbank,](https://www.softbank.jp/mobile/network/area/map/) [NTT Docomo](https://www.nttdocomo.co.jp/english/area/)
	- 12. Netherlands KPN [Telecom](https://www.overons.kpn/en/kpn-in-the-netherlands/our-network/network-in-focus), [Vodafone](https://www.vodafone.nl/support/internet-en-dekking/dekkingskaart.shtml) Libertel, [T-Mobile](https://www.t-mobile.nl) **[Netherlands](https://www.t-mobile.nl)**
	- 13. New Zealand [Vodafone](https://www.vodafone.co.nz/network/coverage/), [Spark](https://www.spark.co.nz/shop/mobile/network/)
	- 14. Norway [Telenor Mobile](https://www.telenor.bg/en/coverage-map), [TeliaSonera Norge](https://telia.no)
	- 15. Poland [Orange Polska](https://www.orange.pl)
	- 16. Romania [Orange Romania](https://www.orange.ro/acoperire/harta-acoperire-retea/)
	- 17. Spain [Orange España](https://www.orange.es/)
- 18. Singapore [Singtel Mobile](https://www.singtel.com/personal/products-services/mobile/4g)
- 19. South Korea - [KT](https://coverage.kt.com/ollehIntro)
- 20. Sweden - [Telia Mobile](https://www.telia.se/privat)
- 21. Switzerland [Swisscom](https://www.swisscom.ch/en/about/company/portrait/network/network-maps.html)
- 22. Taiwan [Chunghwa](https://www.cht.com.tw/home/consumer)
- 23. Thailand [AIS](http://ais.co.th/4g/en/coverage_checker.html)
- 24. Turkey - [Turkcell](https://www.turkcell.com.tr/)
- 25. Argentina - [Movistar Argentina](https://www.movistar.com.ar)
- 26. Brazil - [Vivo](https://www.vivo.com.br/para-voce)
- 27. Colombia - [Telefónica Colombia](https://www.telefonica.co)
- 28. Estonia [Elisa](https://www.elisa.ee/)
- 29. Latvia - [Latvian Mobile](https://www.lmt.lv/en)
- 30. Luxembourg [Post Luxembourg](https://www.post.lu/en/), [Orange Luxembourg](https://www.orange.lu/en)
- 31. Mexico - [AT&T Mexico,](https://www.att.com.mx) [TelCel](https://www.telcel.com)

Currently, there are already about 155 countries with Mobile IoT Network coverage world wide and we working hard to bring Tack GPS Connect service to you in all these countries - you can view them [here](https://www.gsma.com/iot/mobile-iot-commercial-launches/).

For the up to date list of supported roaming countries, please visit www.tackgps.app/support

### Tack GPS User Manual 2008 and 2008 and 2008 and 2008 and 2008 and 2008 and 2008 and 2008 and 2008 and 2008 and

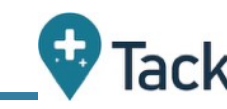

- 6.2.My Tack GPS LED is blinking Red. What is happening?
- This is an indiction that the network connection has failed. It  $\triangleright$ could be that there is no network coverage/cell tower reception in the particular location where the Tack GPS LED blinks Red.
- To retry, press the power button twice to start a new on-Þ demand location update to check if the network connection error is an intermittent issue. You many also repeat this verification when your Tack device is in a new location.
- You can also check with the operator providing the IoT connectivity in your country (Refer to 5.1 or FAQ at www.tackgps.app/support)
- 6.3.My Tack GPS LED is lit with a solid Red. What does this mean?
- If the USB-C cable is connected to power source and device is charging. This is completely normal. Red light will turn to green once charging is completed.
- If the device is not charging when RED solid light comes on, Ð restart the device by powering off the device.
- To restart the device, hold on to the power button for 8-10 secs until LED goes off, then single press on the power button to turn on the device again. If the Red light does not come on again, you may use the device normally.

For more information, please contact us at service@tackgps.app